Ultima Atualização 10/10/2019<br>UNID.RESP: Base de Dados

# Manual de exportação da ANCP de Implantação

## PRODUZ

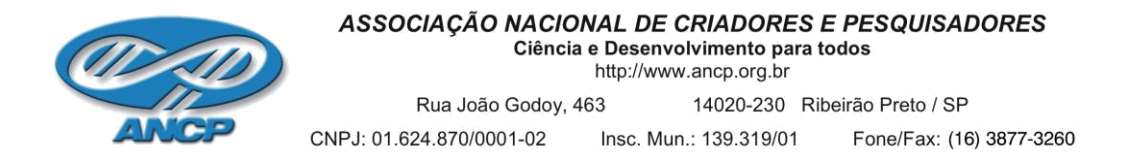

### **Exportação dos dados para Implantação:**

*Entrar em: Utilitários/ Import./Export.(Figura A)*

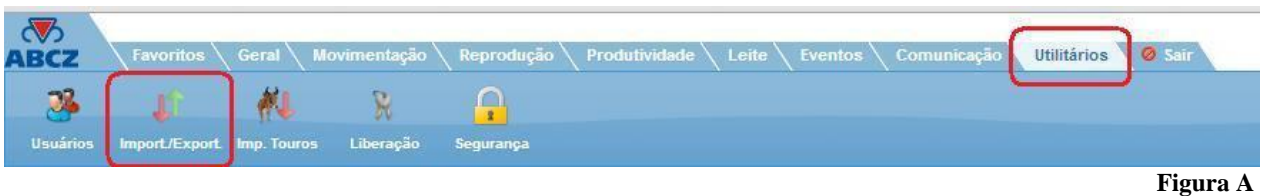

**1- Exportação de Genealogia**

Selecionar **"EXPORTAÇÃO" ,** o **TIPO** como **"EXPORTAR PRODUTOS"** e clicar em AVANÇAR (Figura B).

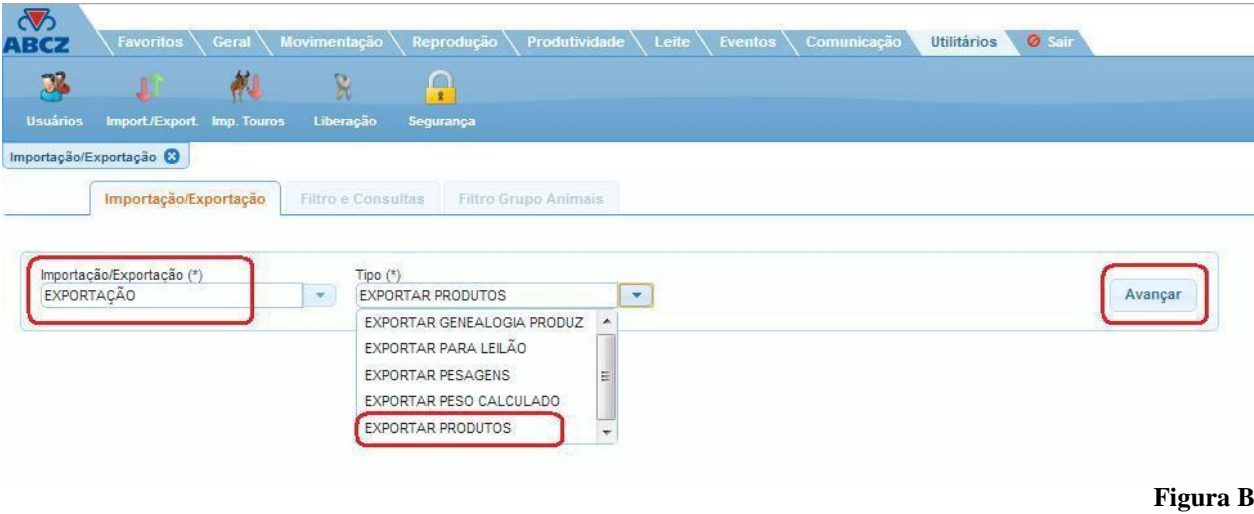

Preencha os campos PROPRIETÁRIO e FAZENDA com o código "0" e no campo ao lado preencha com "GENEALOGIA", como na figura abaixo. Em seguida clicar no botão AVANÇAR (Figura C).

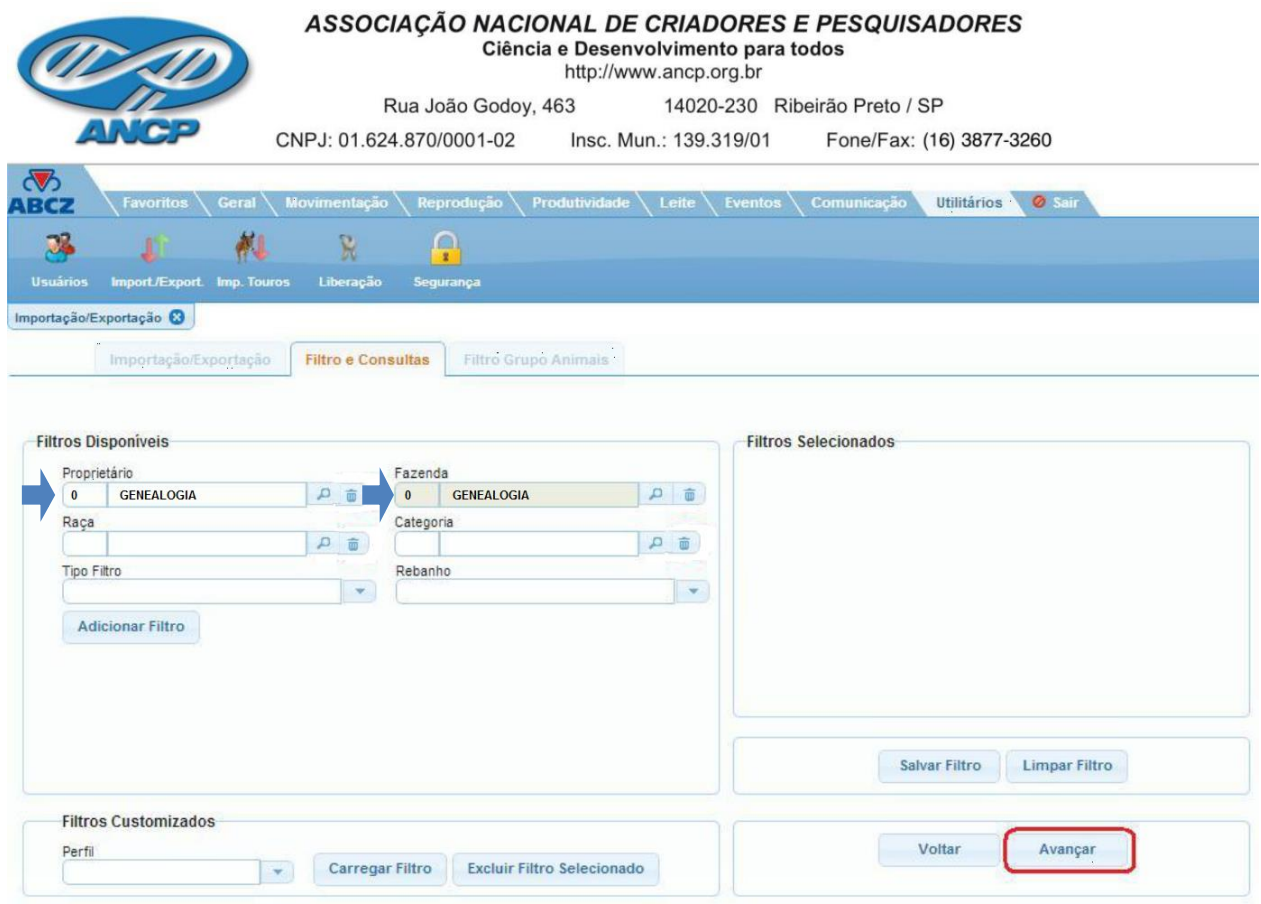

**Figura C**

Na próxima tela (Figura D) marcar a opção **"MARCAR/DESMARCAR TODOS"** e em seguida clicar em **"EXPORTAR".** Clicar em Salvar Como para salvar o arquivo em uma pasta no computador. Recomendamos salvar o arquivo com o nome GENEALOGIA. **OBS: NÃO ABRIR O ARQUIVO para visualização, pois isso pode desconfigurá-lo.**

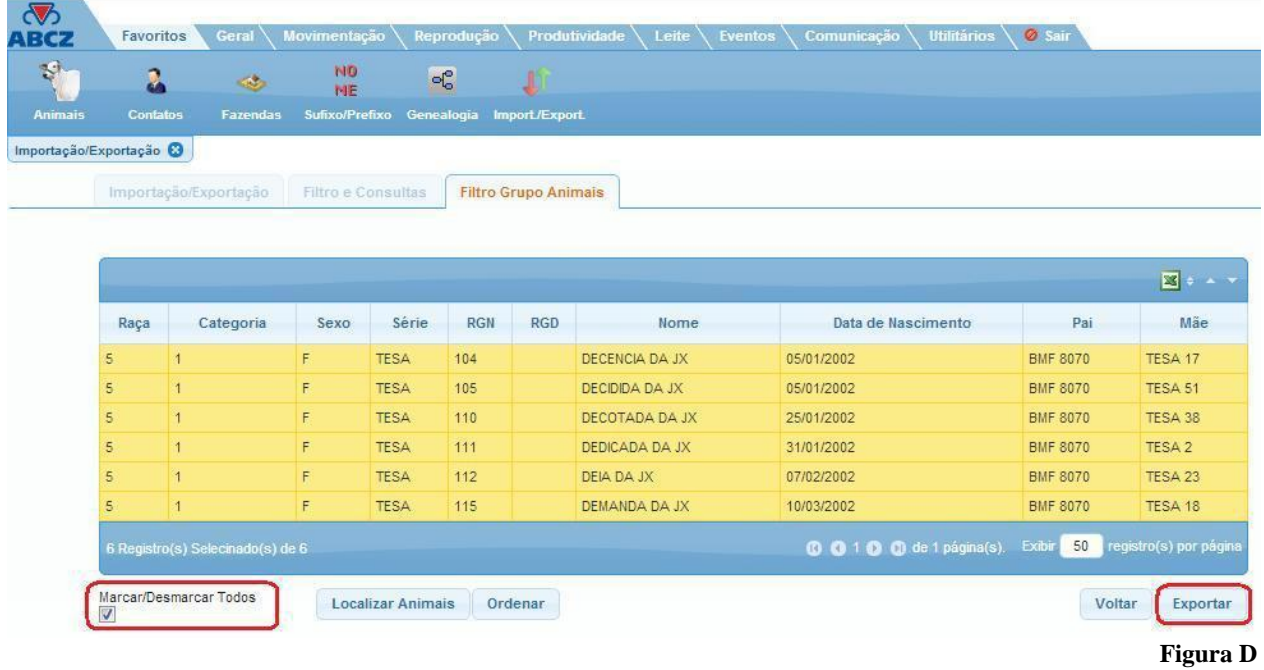

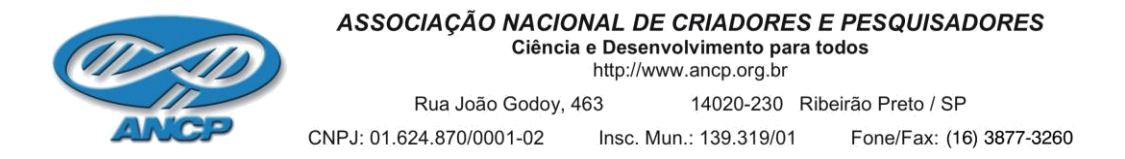

#### **2- Exportação de Ativos e Baixas**

Selecionar **"EXPORTAÇÃO",** o **TIPO** como **"EXPORTAR PRODUTOS"** e clicar em AVANÇAR (Figura E).

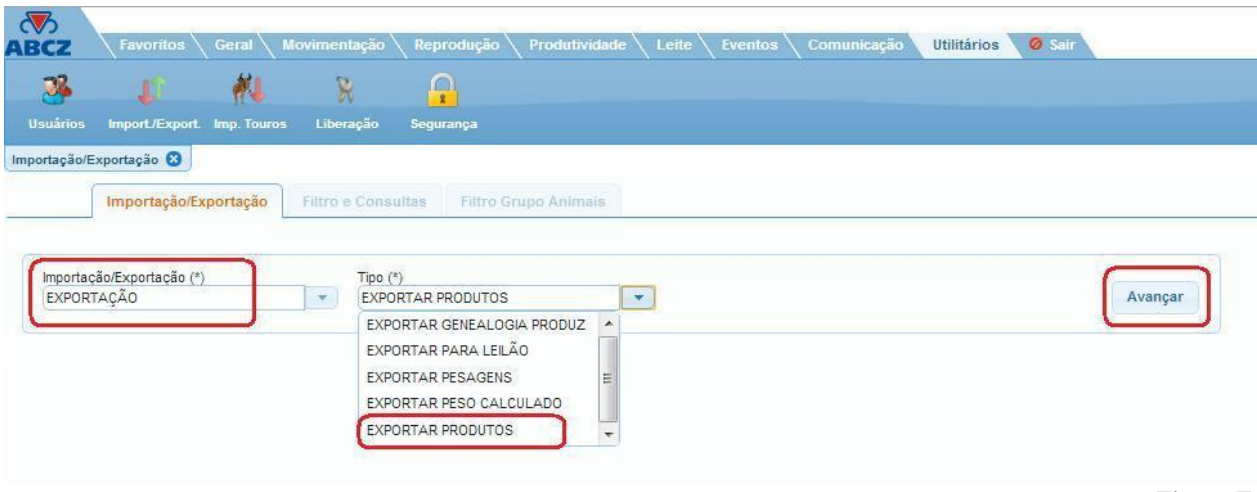

**Figura E**

Selecionar o **PROPRIETÁRIO, FAZENDA e RAÇA**. Deixar a **CATEGORIA em branco**. No filtro **REBANHO** escolher a opção **"ATIVO+BAIXADO"** e em seguida clicar no botão AVANÇAR (Figura F).

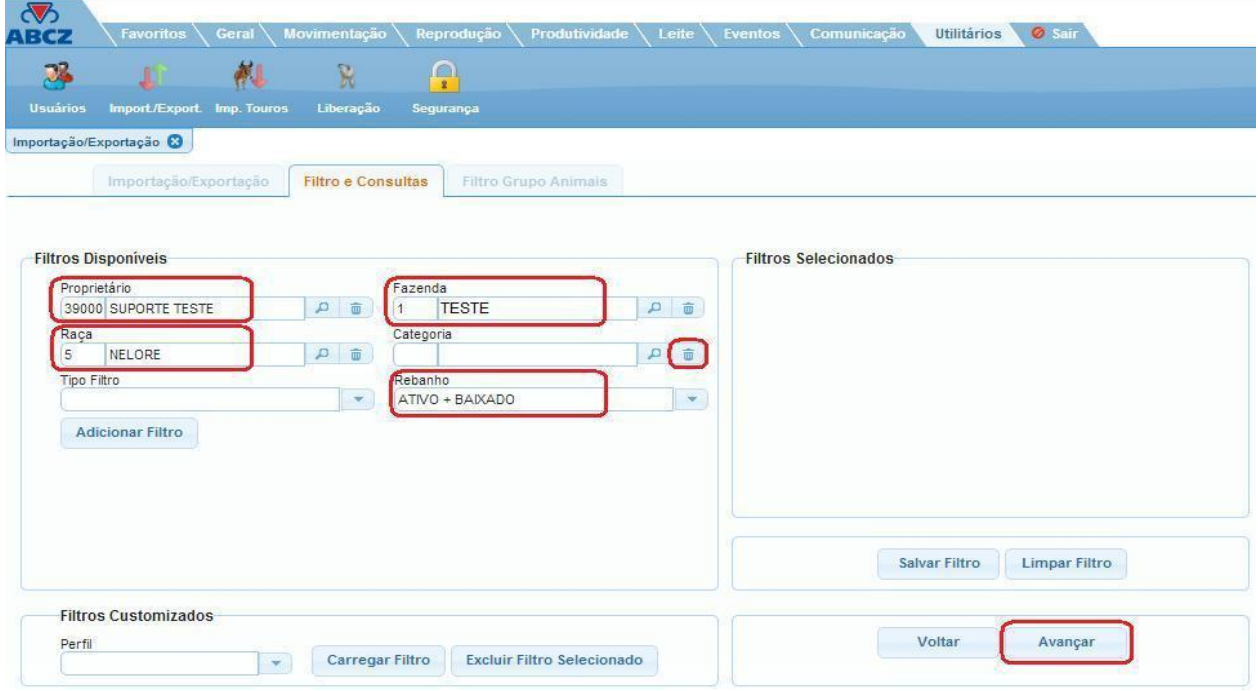

**Figura F**

![](_page_5_Picture_0.jpeg)

Na próxima tela (Figura G) marcar a opção **"MARCAR/DESMARCAR TODOS"** e em seguida clicar em **"EXPORTAR".** Clicar em Salvar Como para salvar o arquivo em uma pasta no computador. Recomendamos salvar o arquivo com o nome ATIVOS E BAIXAS. **OBS: NÃO ABRIR O ARQUIVO para visualização, pois isso pode desconfigurá-lo.**

![](_page_5_Picture_68.jpeg)

**Figura G**

#### **3- Exportação de Rebanho Ativo**

Selecionar **"EXPORTAÇÃO",** o **TIPO** como **"EXPORTAR PRODUTOS"** e clicar em AVANÇAR (Figura H).

![](_page_5_Picture_69.jpeg)

**Figura H**

![](_page_6_Picture_0.jpeg)

#### Selecionar o **PROPRIETÁRIO, FAZENDA e RAÇA**. Deixar a **CATEGORIA em branco**. No filtro **REBANHO** escolher a opção **"ATIVO"** e em seguida clicar no botão AVANÇAR (Figura I).

![](_page_6_Picture_62.jpeg)

Na próxima tela (Figura J) marcar a opção **"MARCAR/DESMARCAR TODOS"** e em seguida clicar em **"EXPORTAR".** Clicar em Salvar Como para salvar o arquivo em uma pasta no computador. Recomendamos salvar o arquivo com o nome ATIVOS. **OBS: NÃO ABRIR O ARQUIVO para visualização, pois isso pode desconfigurá-lo.**

![](_page_7_Picture_51.jpeg)

#### **4- Exportação das Pesagens:**

Selecionar **"EXPORTAÇÃO",** o **TIPO** como **"EXPORTAR PESAGENS"** e clicar em AVANÇAR (Figura L).

![](_page_7_Picture_52.jpeg)

**Figura L**

Selecionar o **PROPRIETÁRIO, FAZENDA e RAÇA**. Deixar a **CATEGORIA em branco**. No filtro **REBANHO** escolher a opção **"ATIVO+BAIXADOS"** e em seguida clicar no botão AVANÇAR (Figura M).

![](_page_8_Picture_34.jpeg)

Na próxima tela (Figura N) marcar a opção **"MARCAR/DESMARCAR TODOS"** e em seguida clicar em **"EXPORTAR".** Clicar em Salvar Como para salvar o arquivo em uma pasta no computador. Recomendamos salvar o arquivo com o nome PESAGENS. **OBS: NÃO ABRIR O ARQUIVO para visualização, pois isso pode desconfigurá-lo.**

![](_page_8_Picture_35.jpeg)

**Figura N**

![](_page_9_Picture_0.jpeg)

Os 4 (quatro) arquivos de implantação gerados e salvos no Computador deverão ser encaminhados em anexo ao e-mail da Base de Dados, informando o nome da Fazenda e do Criador responsável. E-mail:

[basededados@ancp.org.br](mailto:basededados@ancp.org.br)

Em caso de dúvida, favor entrar em contato pelo telefone (16) 3877 – 3260.